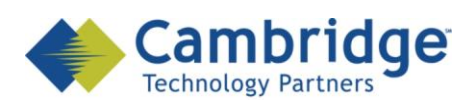

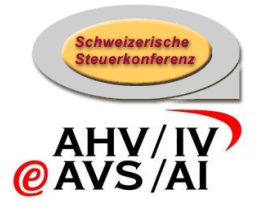

# **sM-Client Projekt**

Installations-Handbuch

Draft

*SSK / BSV eAHV/IV*

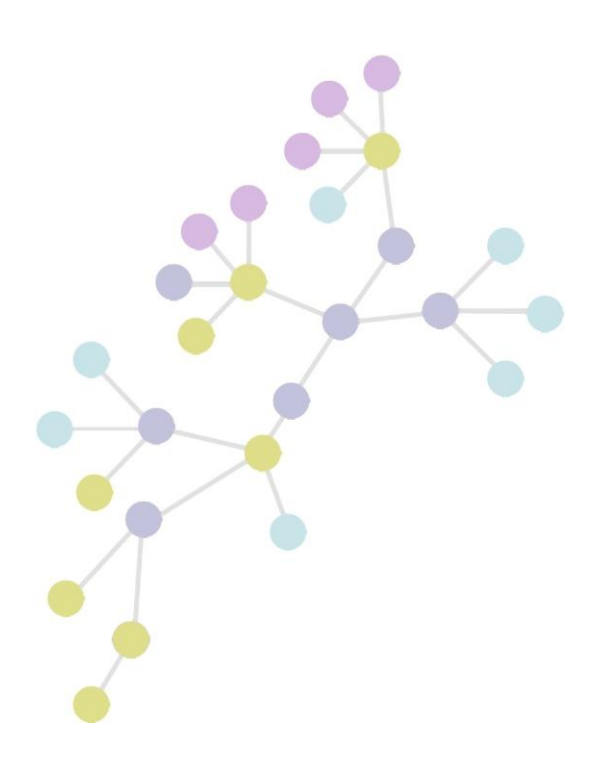

**Version: 0.7 Publication Date: 27. Mai 2009**

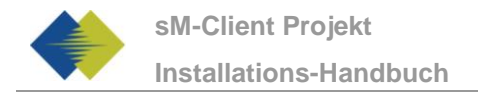

#### **COPYRIGHT**

© Copyright - 2009 Cambridge Technology Partners. All Rights Reserved.

#### **For Internal use only**

No part of this publication may be reproduced, transmitted, transcribed, stored in a retrieval system or translated into any language in any form by any means without the written permission of Cambridge Technology Partners, Inc.

While every precaution has been taken in the preparation of this document, Cambridge Technology Partners, Inc. assumes no responsibility for errors, omissions, or for damages resulting from the use of the information herein.

Products or corporate names may be trademarks or registered trademarks of other companies and are used only for the explanation and to the owner's benefit, without intent to infringe.

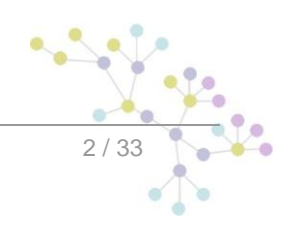

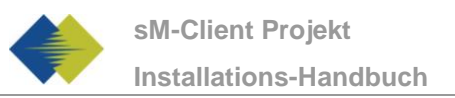

# **INHALTSVERZEICHNIS**

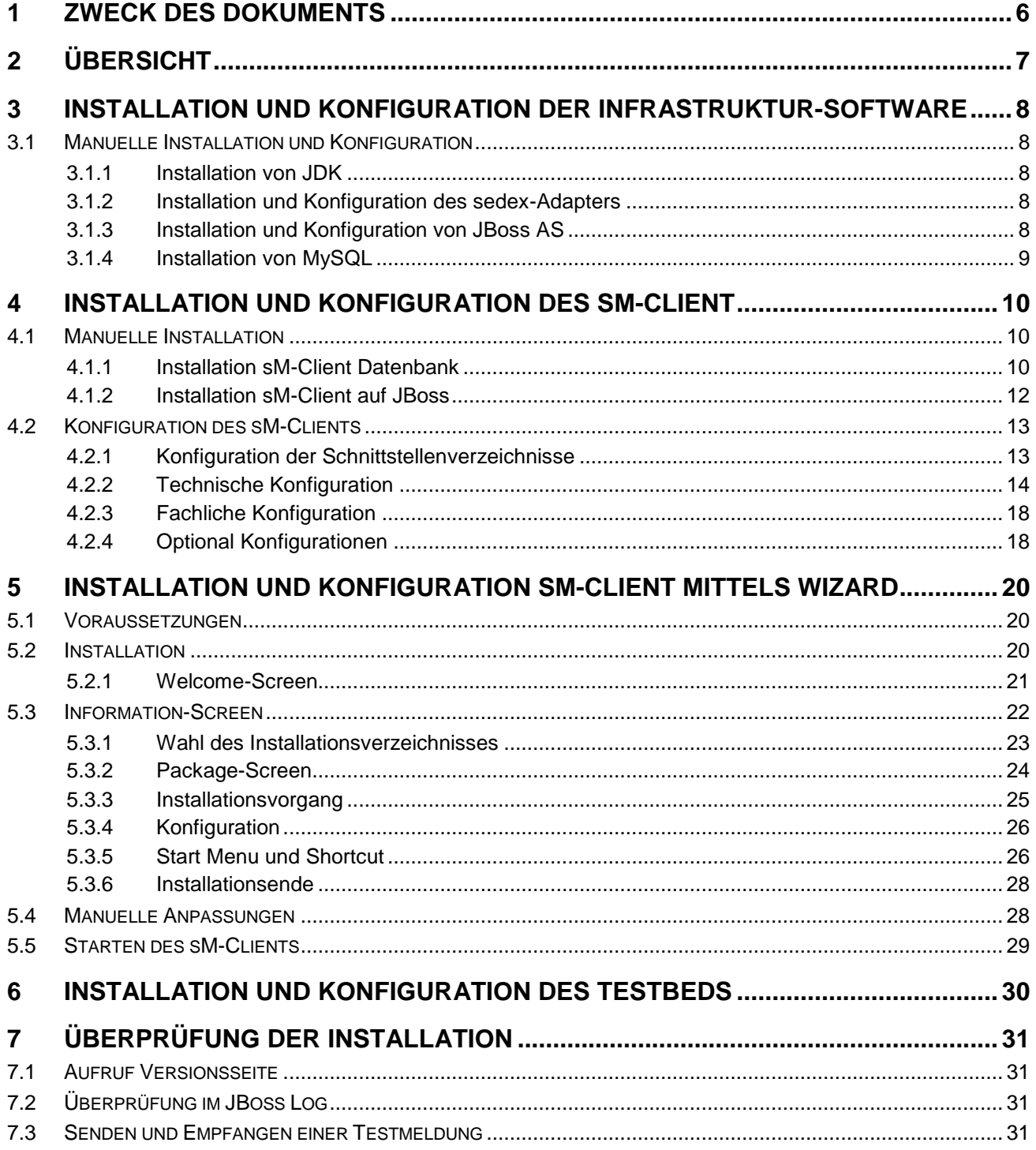

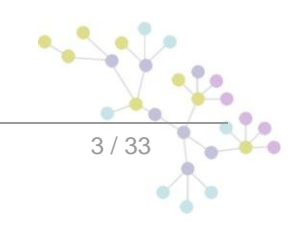

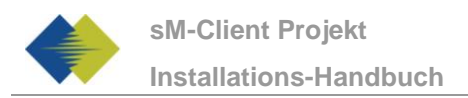

# **TABELLE DER ABBILDUNGEN**

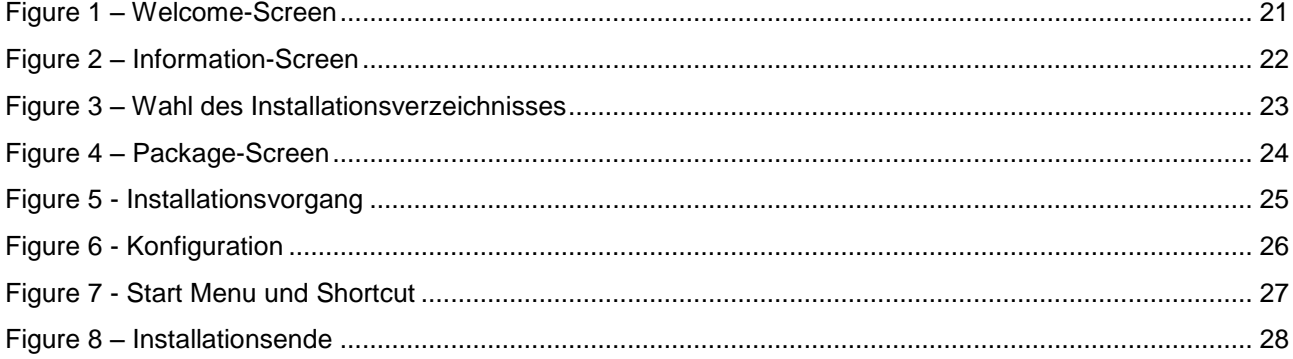

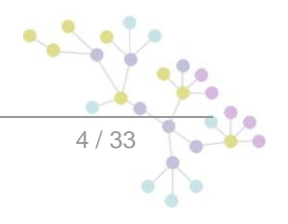

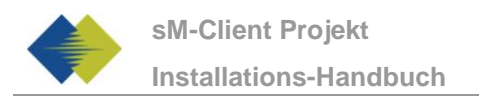

# **DOKUMENTENVERWALTUNG**

### **Historie**

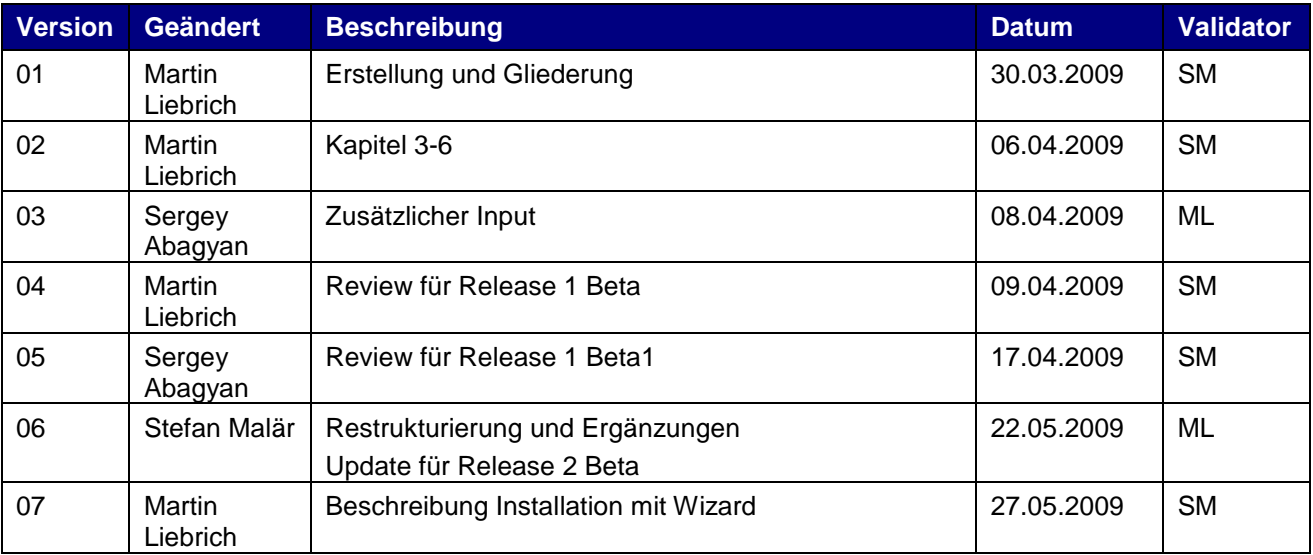

### **Referenzen**

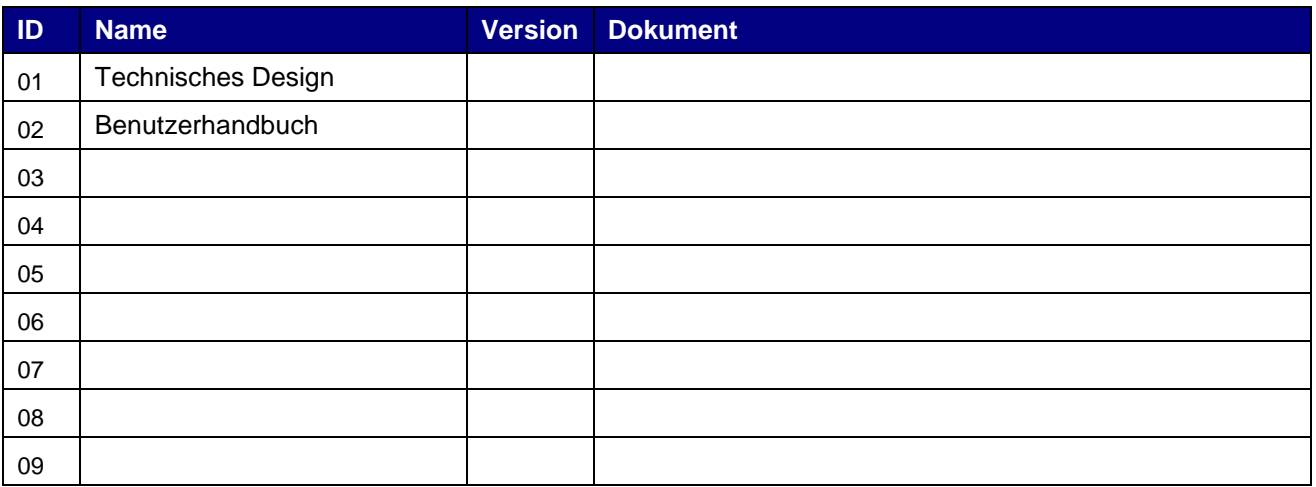

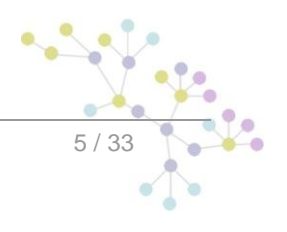

.

# **1 ZWECK DES DOKUMENTS**

<span id="page-5-0"></span>Das nachfolgende Dokument beschreibt sämtliche notwendigen Installationsschritte und Konfigurationen um den sM-Client und das zugehörige Testbed zu installieren und in Betrieb zu nehmen.

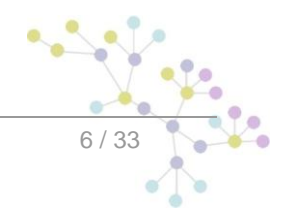

# **2 ÜBERSICHT**

<span id="page-6-0"></span>Die Inbetriebnahme des sM-Clients und des Testbeds erfordert verschiedene Installations- und Konfigurationsschritte. Die Installation kann dabei **von Hand** oder über einen **Wizard** erfolgen. Es werden Windows-, Linux- oder Unix-Betriebssysteme unterstützt.

Es sind folgende Teile zu **installieren**:

- JDK 6.0  $\bullet$
- sedex-Adapter (nicht Teil der Lieferung des sM-Clients)  $\bullet$
- JBoss 4.2.3 GA  $\blacksquare$
- MySQL 5.1 GA  $\bullet$
- sM-Client WAR-File  $\bullet$
- $\bullet$ sM-Client Datenbank
- Tesbed WAR-File  $\bullet$
- Testbed Datenbank

Anschliessend an die Installation sind folgende **Konfigurationen** vorzunehmen:

- Konfiguration Adapter (nicht Teil der Lieferung des sM-Clients)  $\bullet$
- Konfiguration der Schnittstellenverzeichnisse (sM-Client und Testbed)  $\bullet$
- Technische Konfiguration (sM-Client und Testbed)  $\bullet$
- Fachliche Konfiguration (nach Systemstart; sM-Client und Testbed)  $\bullet$

Eine Default-Konfiguration wird mitgeliefert.

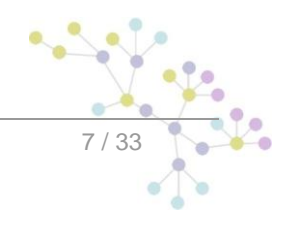

Infrastruktur-Software

# <span id="page-7-0"></span>**3 INSTALLATION UND KONFIGURATION DER INFRASTRUKTUR-SOFTWARE**

Als Grundlage für den Betrieb des sM-Clients und des Testbeds muss erst die entsprechende Infrastruktur-Software installiert werden (bzw. schon vorhanden sein). Prinzipiell sind folgende Teile zu installieren:

- JDK 6.0  $\blacksquare$
- sedex-Adapter (nicht Teil der Lieferung des sM-Clients)  $\bullet$
- $\ddot{\phantom{a}}$ JBoss 4.2.3 GA
- MySQL 5.1 GA

Anschliessend an die Installation sind folgende Konfigurationen vorzunehmen:

- Konfiguration Adapter (nicht Teil der Lieferung des sM-Clients)  $\bullet$
- Konfiguration von JBoss und MySQL  $\bullet$

### <span id="page-7-1"></span>**3.1 Manuelle Installation und Konfiguration**

### <span id="page-7-2"></span>**3.1.1 Installation von JDK**

Eine entsprechende Java-Umgebung (JDK) mit Version 6.0 oder höher kann aus dem Internet [heruntergeladen](http://java.sun.com/javase/downloads/index.jsp) werden (http://java.sun.com/javase/downloads/index.jsp).

Die Installation von JDK erfolgt entsprechend der [Installationsanweisung](http://java.sun.com/javase/6/webnotes/install/index.html) von SUN [\(http://java.sun.com/javase/6/webnotes/install/index.html\)](http://java.sun.com/javase/6/webnotes/install/index.html).

### <span id="page-7-3"></span>**3.1.2 Installation und Konfiguration des sedex-Adapters**

Der sedex-Adapter (aktuelle Version 2.0.8) kann aus dem Internet [heruntergeladen](http://www.media-stat.admin.ch/software/sedex/sedex_adapter_installer_v2_0_8.exe) (http://www.mediastat.admin.ch/software/sedex/sedex\_adapter\_installer\_v2\_0\_8.exe) werden.

Die Installation und Konfiguration erfolgt entsprechend der [Installationsanweisung](http://www.bfs.admin.ch/bfs/portal/de/index/news/00/00/12/01.html) des BFS (http://www.bfs.admin.ch/bfs/portal/de/index/news/00/00/12/01.html).

### <span id="page-7-4"></span>**3.1.3 Installation und Konfiguration von JBoss AS**

JBoss AS 4.2.3 GA kann aus dem Internet [heruntergeladen](http://www.jboss.org/jbossas/downloads/) werden (http://www.jboss.org/jbossas/downloads/). Es muss die Version für JDK 6.0 verwendet werden.

Die Installation erfolgt entsprechend der [Installationsanweisung](http://www.jboss.org/file-access/default/members/jbossas/freezone/docs/Installation_Guide/4/html/index.html) von JBoss (http://www.jboss.org/fileaccess/default/members/jbossas/freezone/docs/Installation\_Guide/4/html/index.html).

Es zu beachten, dass im Installationsverzeichnispfad keine Leerzeichen enthalten sein dürfen.

Infrastruktur-Software

### **3.1.4 Installation von MySQL**

<span id="page-8-0"></span>MySQL 5.1 GA kann aus dem Internet [heruntergeladen](http://dev.mysql.com/downloads/mysql/5.1.html) (http://dev.mysql.com/downloads/mysql/5.1.html) werden.

Die Installation erfolgt entsprechend der **[Installationsanweisung](http://dev.mysql.com/doc/refman/5.1/en/installing.html)** von MySQL (http://dev.mysql.com/doc/refman/5.1/en/installing.html).

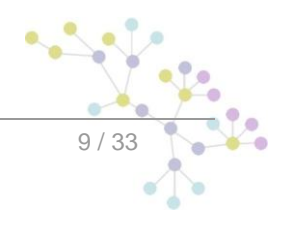

# <span id="page-9-0"></span>**4 INSTALLATION UND KONFIGURATION DES SM-CLIENT**

Nachdem die Infrastruktur installiert wurde, können sM-Client und Testbed installiert werden. Es sind folgende Teile zu installieren und entsprechende Konfigurationen vorzunehmen:

- sM-Client WAR-File
- sM-Client Datenbank
- Konfiguration der Schnittstellenverzeichnisse
- Technische Konfiguration
- Fachliche Konfiguration (nach Systemstart)  $\bullet$

<span id="page-9-1"></span>Eine Default-Konfiguration wird mitgeliefert.

### **4.1 Manuelle Installation**

### <span id="page-9-2"></span>**4.1.1 Installation sM-Client Datenbank**

Als Beispiel wird hier gezeigt, wie die sM-Client Datenbank unter mySQL installiert werden kann.

Unter mySQL muss eine Datenbank mit Name smclient angelegt werden:

mysql> CREATE DATABASE smclient; Query OK, 1 row affected (0.05 sec)

Danach muss ein Datenbank-Benutzer angelegt werden um auf die Datenbank zugreifen zu können

Name: smclientUser

Password: password

```
mysql> GRANT ALL PRIVILEGES ON smclient.* TO 
smclientUser@localhost IDENTIFIED BY 'password'; 
Query OK, 0 rows affected (0.06 sec)
```
#### **Konfigurationstabelle**

Daraufhin wird die Konfigurationstabelle angelegt und mit den entsprechenden Werten gefüllt. Das untenstehende Script muss dafür angepasst und ausgeführt werden werden.

```
Mysql> CREATE TABLE configuration(keycolumn VARCHAR(255) NOT NULL 
PRIMARY KEY, value VARCHAR(255));
INSERT INTO configuration 
VALUES('config.location','your_filepath/config.properties');
INSERT INTO configuration VALUES('message-handler.location',' 
your filepath/message-handler.properties');
```

```
INSERT INTO configuration VALUES('repository.location',' 
your filepath/repository.properties');
INSERT INTO configuration VALUES('rules.location',' 
your filepath/rules.xml');
```
- **config.location:** definiert wo die Properties Datei mit den Konfigurationen, die allgemein für den  $\bullet$ sM-Client gelten, liegt
- **message-handler.location:** definiert wo die Properties Datei mit den Konfigurationen für den MessageHandler liegt
- **repository.location:** definiert wo die Properties Datei mit den Konfigurationen für die Ablage liegt
- **rules.location:** definiert wo die Datei mit den Triageregeln abgelegt ist

#### **Benutzertabellen**

Die Benutzertabellen müssen ebenfalls angelegt und mit den entsprechenden Werten gefüllt. Das untenstehende Script muss dafür ausgeführt werden.

```
Mysql> CREATE TABLE Role (
      id BIGINT NOT NULL AUTO_INCREMENT,
      name VARCHAR(255),
      description VARCHAR(255),
      PRIMARY KEY (id)
);
insert into `Role` (`name`, `description`) values('Admin', 
'Administrator');
insert into `Role` (`name`, `description`) values('ActiveUser', 
'Active User');
insert into `Role` (`name`, `description`) values('PassiveUser', 
'Passive User');
CREATE TABLE User (
      id BIGINT NOT NULL AUTO_INCREMENT,
      username VARCHAR(255),
      password VARCHAR(255),
      firstname VARCHAR(255),
      lastname VARCHAR(255),
      defaultLanguage VARCHAR(255),
      PRIMARY KEY (id)
);
insert into `User` (`username`, `password`, `firstname`, 
`lastname`, `defaultLanguage`) values('Admin', 
'46/tAEewgFnQ+toQ9ADB5Q==', 'administrator', 'administrator', 
'DE');
CREATE TABLE User Role (
      User_id BIGINT NOT NULL,
      role_id BIGINT NOT NULL
);
```

```
insert into `User Role` (`User id`, `role id`) values((select id
from user where username='Admin'),(select id from role where 
name='Admin'));
```
Das Script legt einen Standard Benutzer an, welcher anschliessend weitere Benutzer hinzufügen kann. Der Benutzer hat den Benutzernamen: "Admin" und auch das Passwort "Admin". Bei der Eingabe ist die Gross und Kleinschreibung zu beachten.

### <span id="page-11-0"></span>**4.1.2 Installation sM-Client auf JBoss**

#### **Konfiguration der Datenquelle für sM-Client**

Es muss eine Datenquelle konfiguriert werden, damit vom Applikationsserver und damit von der Applikation auf die Daten zugegriffen werden kann. Dafür muss in JNDI ein Eintrag smclient konfiguriert werden, welcher auf die entsprechende Datenbank und Schema zeigt.

Zur Konfiguration kann z.B. ins Verzeichnis JBoss Home/server/serverName/deploy ein File smclient-ds.xml hinzufügen. Ein Beispielkonfiguration für MySQL ist hier gegeben:

```
<?xml version="1.0" encoding="UTF-8"?>
<!DOCTYPE datasources
     PUBLIC "-//JBoss//DTD JBOSS JCA Config 1.5//EN"
     "http://www.jboss.org/j2ee/dtd/jboss-ds_1_5.dtd">
<datasources>
    <local-tx-datasource>
       <jndi-name>smclient</jndi-name>
       <connection-url>jdbc:mysql://localhost:3306/smclient</connection-
url>
       <driver-class>com.mysql.jdbc.Driver</driver-class>
       <user-name>smclientUser</user-name>
       <password>password</password>
    </local-tx-datasource>
</datasources>
```
Weitere Dokumentation zur Konfiguration kann [hier](http://jboss.org/community/docs/DOC-9328) (http://jboss.org/community/docs/DOC-9328) gefunden werden.

Ein JDBC Driver wird ebenfalls benötigt, damit die Datenbank funktioniert (z.B. mySQL Driver [http://dev.mysql.com/downloads/connector/j/5.1.html\)](http://dev.mysql.com/downloads/connector/j/5.1.html). Die Driver-Bibliothek (im Falle von mySQL - mysqlconnector-java-5.1.7-bin.jar) muss ins Verzeichnis JBoss\_Home/server/serverName/lib gespeichert.

#### **Weitere Bibliotheken**

Im Weiteren muss noch das xml-resolver-1.2.jar hinzugefügt werden, diese kann [hier](http://repo1.maven.org/maven2/xml-resolver/xml-resolver/1.2/xml-resolver-1.2.jar) (http://repo1.maven.org/maven2/xml-resolver/xml-resolver/1.2/xml-resolver-1.2.jar) heruntergeladen werden.

Anschliessen muss die Datei ins Verzeichnis JBoss\_Home/lib/endorsed gespeichert werden.

#### **Konfiguration des Arbeitsspeichers**

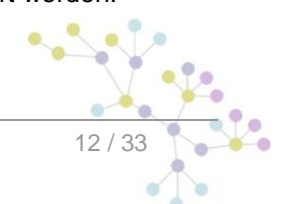

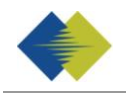

Um einen reibungslosen Betrieb sicherzustellen, muss die MaxPermSize auf 128MB eingestellt werden.

Das kann entweder in den JAVA\_OPTS (über die Kommandozeile oder Systemvariablen) geschehen oder in den Dateien run.sh (Linux) bzw. run.bat (Windows) im JBoss Home/bin/ (z.B. d:\smclient\jboss-4.2.3.GA\bin\run.bat)

Die folgende Zeile muss dafür mit -XX: MaxPermSize=128m ergänzt werden:

set JAVA\_OPTS=%JAVA\_OPTS% -Xms128m -Xmx512m -XX:MaxPermSize=128m

#### **Installation von smclient.war**

Die letzte Version des sM-Client kann [hier](http://sm-client.ctp-consulting.com/) (http://sm-client.ctp-consulting.com/) heruntergeladen werden.

Dann muss das WAR-File ins Verzeichnis "JBOSS HOME/Server/ServerName/deploy" kopiert werden. Der JBoss Server führt automatisch ein Deployment der Applikation durch (Autodeploy-Option muss aktiviert sein).

### <span id="page-12-0"></span>**4.2 Konfiguration des sM-Clients**

### <span id="page-12-1"></span>**4.2.1 Konfiguration der Schnittstellenverzeichnisse**

Die Schnittstellen sind im Property-File message-handler.properties definiert.

Es sind die Schnittstellenverzeichnisse zu konfigurieren:

- Zum sedex-Adapter  $\bullet$
- $\bullet$ Zu den Fachapplikationen/externe Triage
- Ablage
- Interne Schnittstellen  $\bullet$

Folgende Verzeichnisse sind als Schnittstelle zum **sedex-Adapter** zu konfigurieren. Die Verzeichnisse wurden bei der Installation des Adapters schon angelegt:

- $\bullet$ Meldung Eingang
- $\bullet$ sedex-Quittung Eingang
- Meldung Ausgang  $\bullet$

Details können Kapitel 4.1 des Technischen Design Dokumentes entnommen werden.

Folgende Verzeichnisse sind als Schnittstelle zu den **Fachapplikationen/externer Triage, bzw. als interne Schnittstellen** zu konfigurieren. Die Verzeichnisse sind gegebenenfalls anzulegen und mit entsprechenden Lese- und Schreibrechten für den sM-Client auszustatten:

- Meldung Eingang
	- o Unterverzeichnisse für jede Fachapplikation/Triage
	- o Unterverzeichnis für Postfach
- Meldung Ausgang
	- o Unterverzeichnisse für jede Fachapplikation/Triage
	- o Unterverzeichnis für Formularservice
- Gesendete Meldungen
	- o Unterverzeichnisse für jede Fachapplikation/Triage

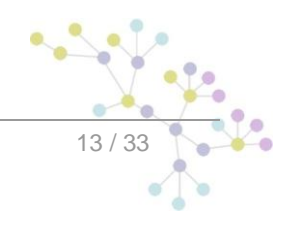

- Gescheiterte Meldungen
	- o Unterverzeichnis für Meldungen welche nicht gesendet werden konnten
	- o Unterverzeichnis für Meldungen welche nicht übertragen werden konnten

Die Namen der Verzeichnisse sind frei wählbar, müssen aber über ein Property-File definiert werden.

Details können Kapitel 4.2 und 4.3 des Technischen Design Dokumentes entnommen werden.

Folgende Verzeichnisse sind als **Ablage** zu konfigurieren. Die Verzeichnisse sind gegebenenfalls anzulegen und mit entsprechenden Lese- und Schreibrechten für den sM-Client auszustatten:

- Ablage
	- o Dokumentation
	- o Integrity Check
	- o Teilnehmerliste
	- o XSD\_XSLT

Die Namen der Verzeichnisse sind frei wählbar, müssen aber über ein Property-File definiert werden.

Details können Kapitel 4.2 und 4.3 des Technischen Design Dokumentes entnommen werden.

### <span id="page-13-0"></span>**4.2.2 Technische Konfiguration**

Die Liste der technischen Konfigurationen kann dem Kapitel 3.5.3 des Technischen Design Dokumentes entnommen werden. Die Konfiguration wird per Hand in den entsprechenden Konfigurations-Files vorgenommen.

### **4.2.2.1 config.properties**

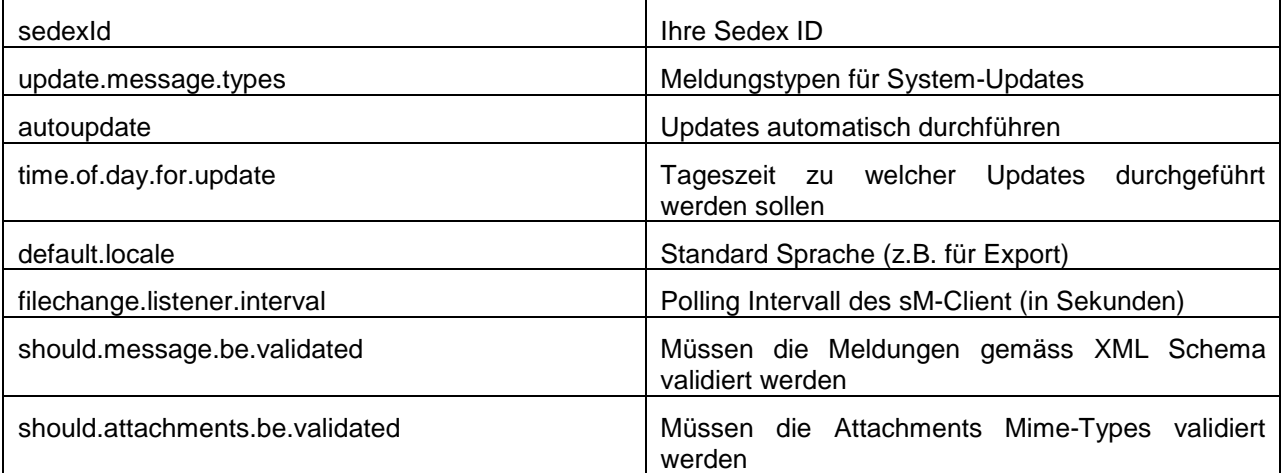

Beispielkonfiguration:

```
#your sedex id
sedexId=6-900014-1
```
#type of message used to update the system repository (.xml files, documentation)

```
update.message.types=2999,3999
#allow automatic updates
autoupdate=true
#time of update (hour of day)
time.of.day.for.update=18
#default application language
default.locale=de
#interval for checking files in seconds
filechange.listener.interval=60
#should messages.xml files be validated with the schema
should.message.be.validated=true
#should attachment mime types be validated
should.attachments.be.validated=false
```
### **4.2.2.2 message-handler.properties**

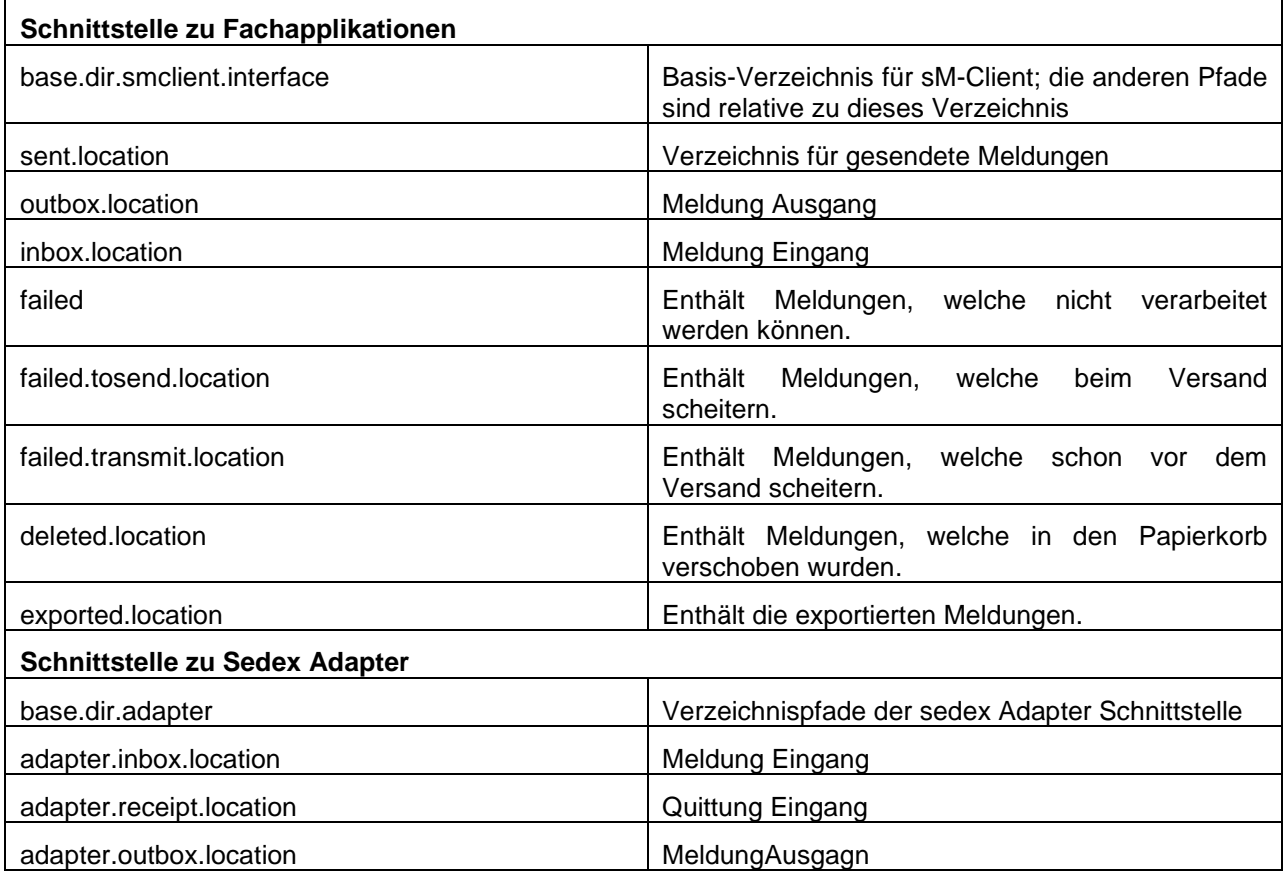

Beispielkonfiguration:

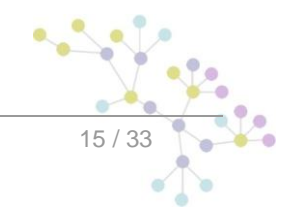

#base directory for messages all directories below are relative to base directory base.dir.smclient.interface=D:/workspace/smclient/target/ #location for sent files sent.location=sent/ #location form messages to be send outbox.location=outbox/ #location for incoming messages inbox.location=inbox/ #location for deleted messages deleted.location=deleted/ #location for exported messages exported.location=exported/ #location of failed messages failed.location=failed/ #failed to send it could not be send by the smclient failed.tosend.location=failed/failed\_to\_send/ #failed to transmit means that in the send the sedex client could not transmit the message failed.transmit.location=failed/failed\_to\_transmit/ #configuration of sedex adapter #working directory of sedex adapter all directories below are relative to base directory base.dir.adapter=D:/workspace/smclient/target/adapter/ #directory for incoming messages adapter.inbox.location=inbox/

#directory for technical receipts adapter.receipt.location=receipts/ #directory for outgoing messages adapter.outbox.location=outbox/

### **4.2.2.3 repository.properties**

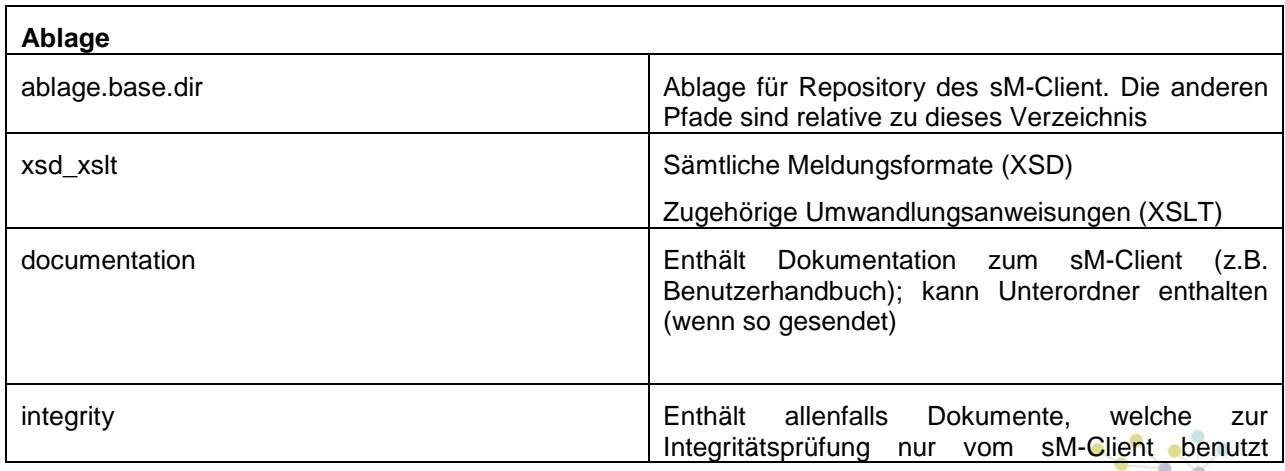

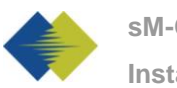

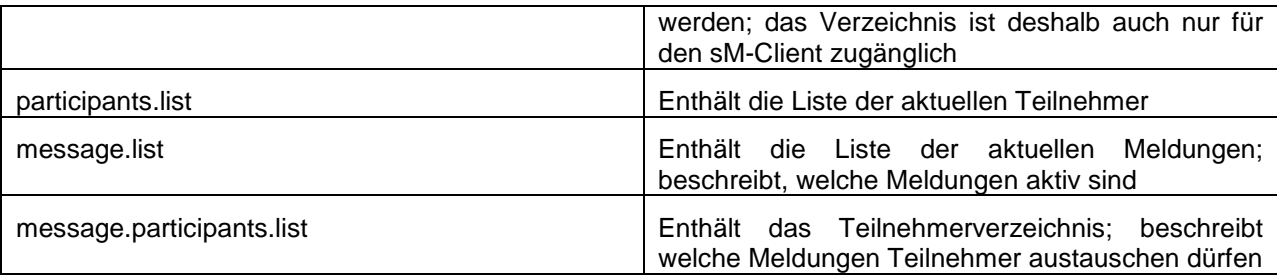

#### Beispielkonfiguration:

```
#ablage is file repository used to store xsd xslts and 
documentation 
ablage.base.dir=D:/workspace/smclient/target/test-classes/test-
repostiory/
#directory for all xsds and xsls
xsd_xslt=xsd_xslt
#directory for documentation
documentation=documentation
#directory for optional integrity check files
integrity=integrity_check
#location of participants list
participants.list=participants_list/participants-list.xml
#location of messages list
message.list=participants_list/message-list.xml
#location of message-participants list
message.participants.list=participants_list/message-participants-
list.xml
```
#### **4.2.2.4 rules.xml**

Das rules.xml-File beinhaltet die Regeln für die Triage. Auf Grund der Komplexität ist es als XML-File angelegt.

#### Beispielkonfiguration:

```
<triage xmlns:xsi="http://www.w3.org/2001/XMLSchema-instance" 
xsi:noNamespaceSchemaLocation="rules.xsd">
      <rule>
             <criteria>
                    <messageType>3001</messageType>
                    <messageSubType>000201</messageSubType>
                    <messageAction>1</messageAction>
             </criteria>
      <destinationFolder>D:\workspace\smclient\target\inbox</desti
nationFolder>
             <PDFGeneration boolean="true"/>
             <useCase>receive</useCase>
      \langle/rule\rangle
```

```
<!-- default rule has no criteria -->
       <rule>
       <destinationFolder>D:\workspace\smclient\target\inbox\</dest
inationFolder>
              <PDFGeneration boolean="false"/>
              <useCase>receive</useCase>
       \langlerule>
       <sub>ri1</sub><sub>e</sub></sub></sub>
       <destinationFolder>D:\workspace\smclient\target\send</destin
ationFolder>
              <PDFGeneration boolean="false"/>
              <useCase>send</useCase>
       \langlerule\rangle<!-- default rule for adapter so all messages are picked up 
 \cdot - ><rule>
              <useCase>adapter</useCase>
       </rule>
</triage>
```

```
Benutzen der Rules wird noch ergänzt
```
#### Rules für Updates ergänzen

### <span id="page-17-0"></span>**4.2.3 Fachliche Konfiguration**

Die Liste der fachlichen Konfigurationen kann Kapitel 3.5.1 des Technischen Design Dokumentes entnommen werden. Die Konfiguration wird über ein Web Interface vorgenommen.

@Beschreibung im Benutzerhandbuch

*Diese Konfigurationsmöglichkeit ist noch nicht in diesem Release enthalten.*

### <span id="page-17-1"></span>**4.2.4 Optional Konfigurationen**

Einige weitere Konfigurationen der sM-Client sind optional und sollten nur gemacht werden, wenn sie benötigt werden.

### **4.2.4.1 Logging**

*Setup Logging Beschreibung folgt hier*

### **4.2.4.2 SSL Zertifikat**

*Beschreibung folgt hier*

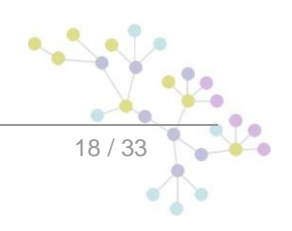

### **4.2.4.3 Ändern der JBoss Ports**

#### **Web connection Port**

Um den web connection Port zu ändern, kann der Eintrag dazu in die Datei JBoss Home/server/default/deploy/jboss-web.deployer/server.xml (Z.B. d:\smclient\jboss-4.2.3.GA\server\default\deploy\jboss-web.deployer) angepasst werden.

<Connector port="8080" address="\${jboss.bind.address}" maxThreads="250" maxHttpHeaderSize="8192" emptySessionPath="true" protocol="HTTP/1.1" enableLookups="false" redirectPort="8443" acceptCount="100" connectionTimeout="20000" disableUploadTimeout="true" />

Sollte eine andere Bind Address als localhost gewünscht sein, kann diese im in den Dateien run.sh (Linux) bzw. run.bat (Windows) im JBoss\_Home/bin/ (z.B. d:\smclient\jboss-4.2.3.GA\bin\run.bat) gesetzt werden.

set JAVA OPTS=%JAVA OPTS% -Djboss.bind.address=127.0.0.1

#### **RMI Port**

Der JBoss setzt standardmässig den 1098 Port für RMI Verbindungen. Falls dieser Port schon besetzt sein sollte kann der JBoss Port wie folgt angepasst werden:

Im JBoss Home/server/default/conf/jboss-service.xml (z.B. d:\smclient\jboss-4.2.3.GA\server\default\conf\) können Sie die Linie

<attribute name="RmiPort">1098</attribute>

anpassen, auf einen Port, der nicht schon besetzt ist. Nach einem Restart wird der andere Port verwendet werden.

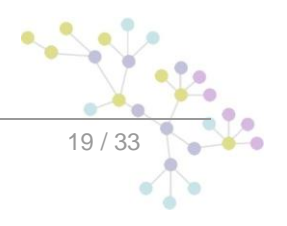

# <span id="page-19-0"></span>**5 INSTALLATION UND KONFIGURATION SM-CLIENT MITTELS WIZARD**

Für einfache Standardinstallationen wird ein Wizard geliefert, der die Installation vereinfacht. Dabei wird eine Installation und Konfiguration analog der Beschreibung in Kapitel 4 durchgeführt, die Konfigurationsmöglichkeiten seitens des Benutzers sind dabei aber etwas eingeschränkt. Bei Bedarf können Konfigurationen aber nach Ausführen des Wizards von Hand angepasst werden.

*In der Release Version 0.2 steht erst ein Wizard für Windows zur Verfügung; ein entsprechender Wizard für Linux wird mit Version 1.0 geliefert.*

### <span id="page-19-1"></span>**5.1 Voraussetzungen**

Der Installations-Wizard wird als "Executable JAR" geliefert und kann somit direkt ausgeführt werden. Voraussetzung dafür ist, dass eine JAVA SDK installiert ist, wie unter 3.1.1 definiert.

Für den Fall, dass der sedex Adapter noch nicht installiert ist, wird empfohlen, dies erst nach Installation des sM-Clients vorzunehmen.

### <span id="page-19-2"></span>**5.2 Installation**

Das folgende Unterkapitel führt Bildschirm für Bildschirm durch die Installation mittels Wizard

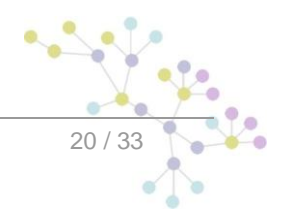

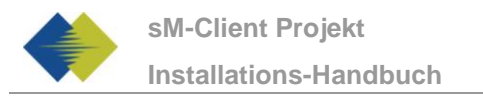

### **5.2.1 Welcome-Screen**

<span id="page-20-0"></span>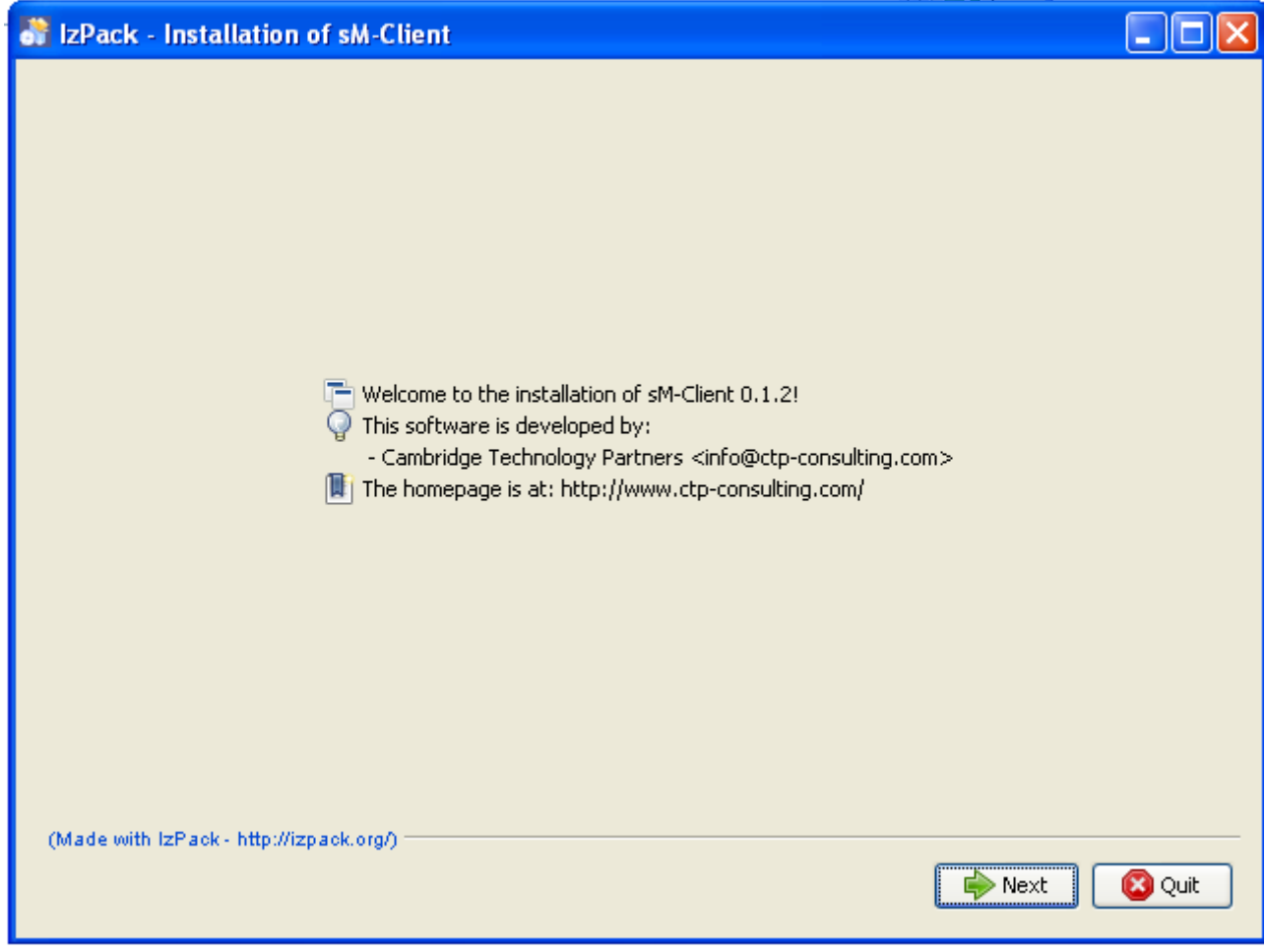

**Figure 1 – Welcome-Screen**

<span id="page-20-1"></span>Der Welcome-Screen enthält einige allgemeine Informationen, wie z.B. die Versionsnummer des zu installierenden sM-Clients. Über den "Next"-Knopf gelangen sie zum nächsten Screen.

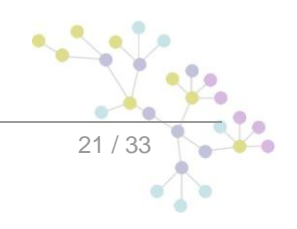

### **5.3 Information-Screen**

<span id="page-21-0"></span>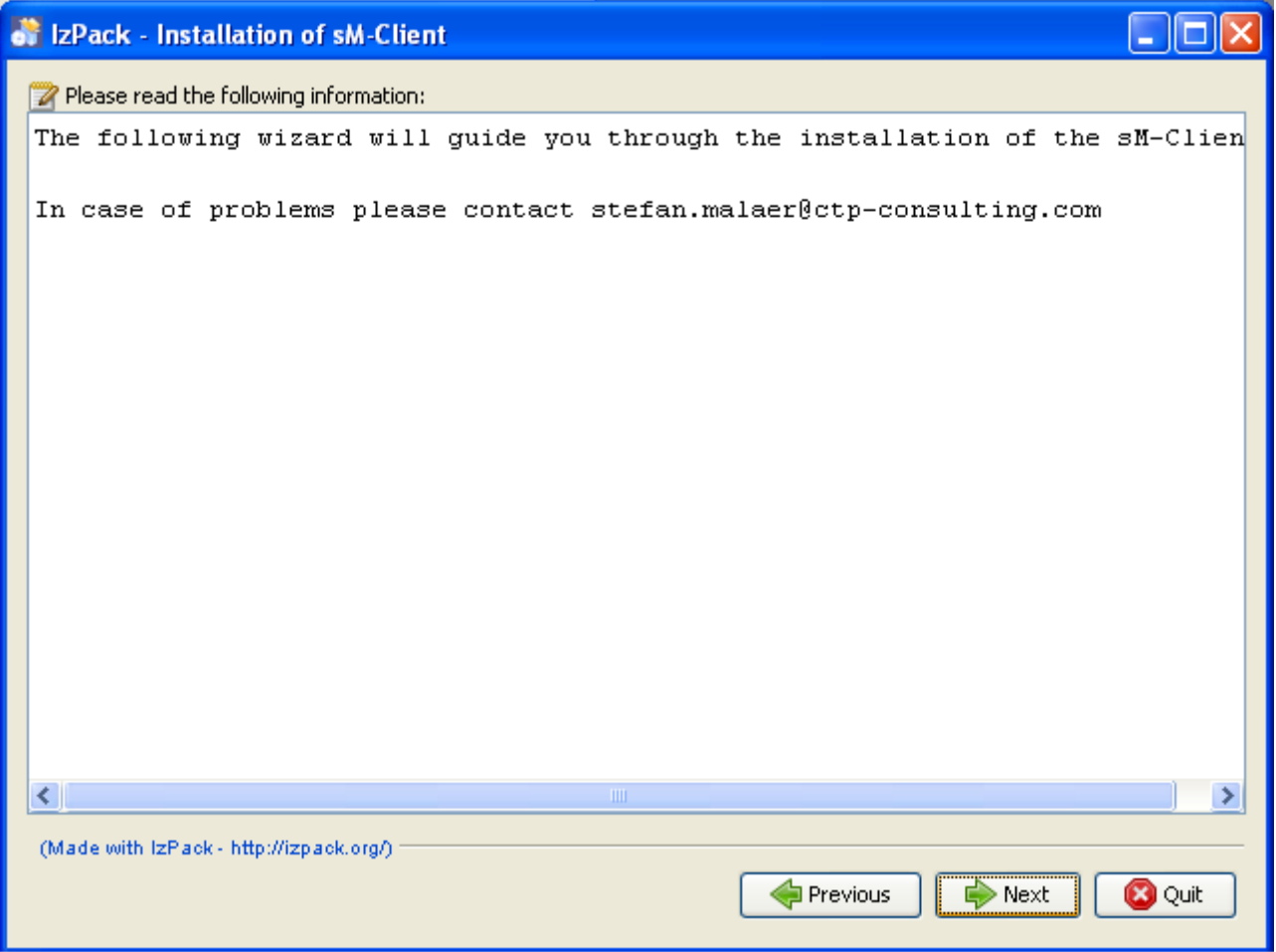

**Figure 2 – Information-Screen**

<span id="page-21-1"></span>Der Informations-Screen enthält weitere Informationen. Über den "Next"-Knopf gelangen sie zum nächsten Screen.

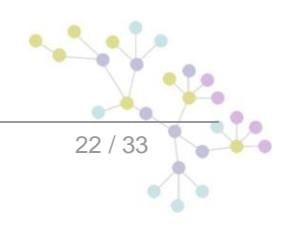

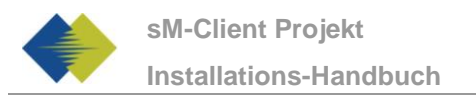

### <span id="page-22-0"></span>**5.3.1 Wahl des Installationsverzeichnisses**

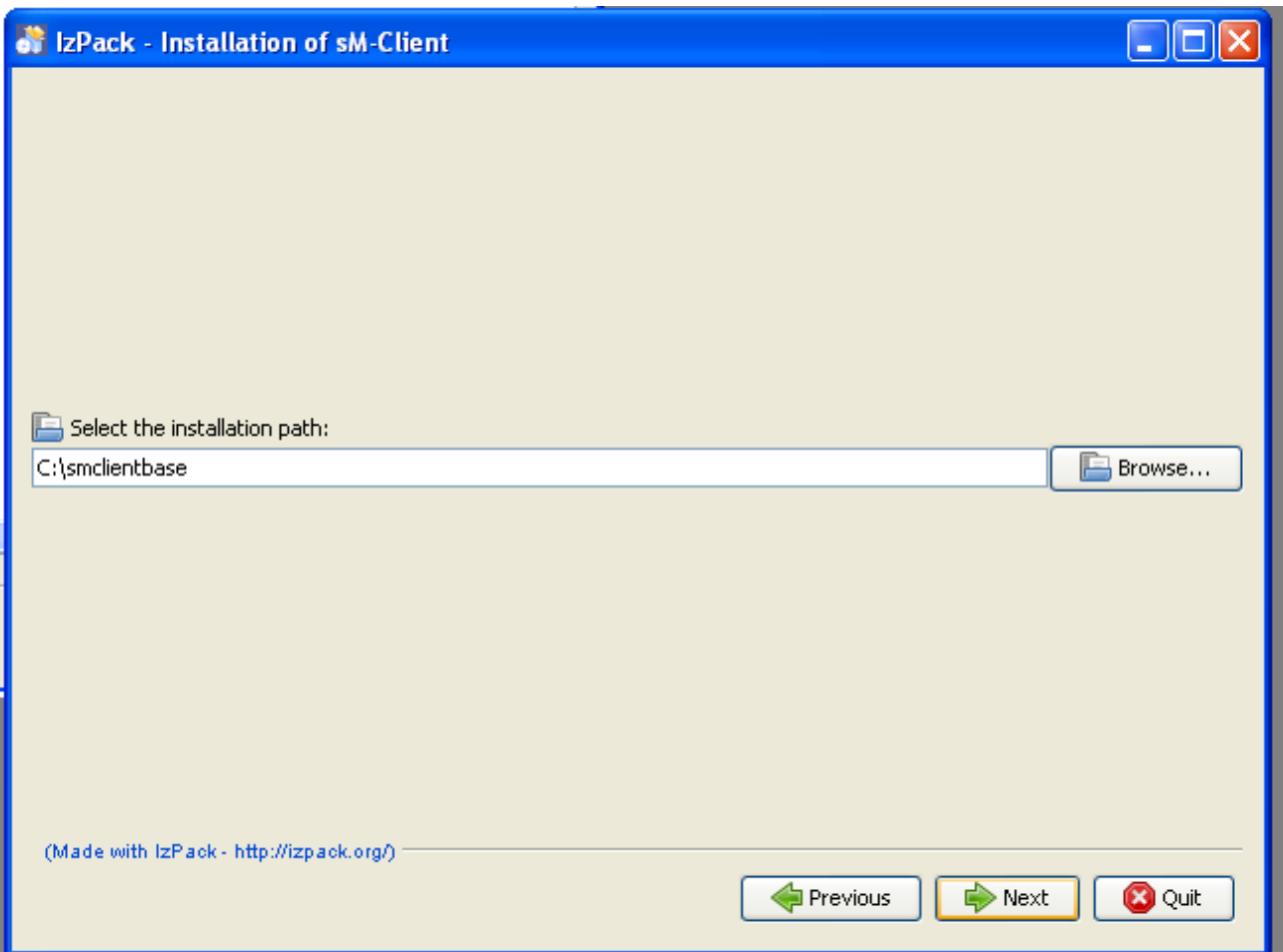

**Figure 3 – Wahl des Installationsverzeichnisses**

<span id="page-22-1"></span>Auf diesem Screen lässt sich das Installationsverzeichnis für den sM-Client auswählen. Sämtliche Dateien (JBoss, mysql, sM-Client, Schnittstellenverzeichnisse, etc.) werden unterhalb dieses Verzeichnis installiert. Das Verzeichnis kann frei gewählt werden und wird bei Bedarf angelegt.

Über den "Next"-Knopf gelangen sie zum nächsten Screen.

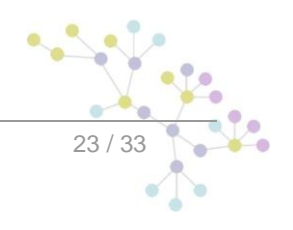

### <span id="page-23-0"></span>**5.3.2 Package-Screen**

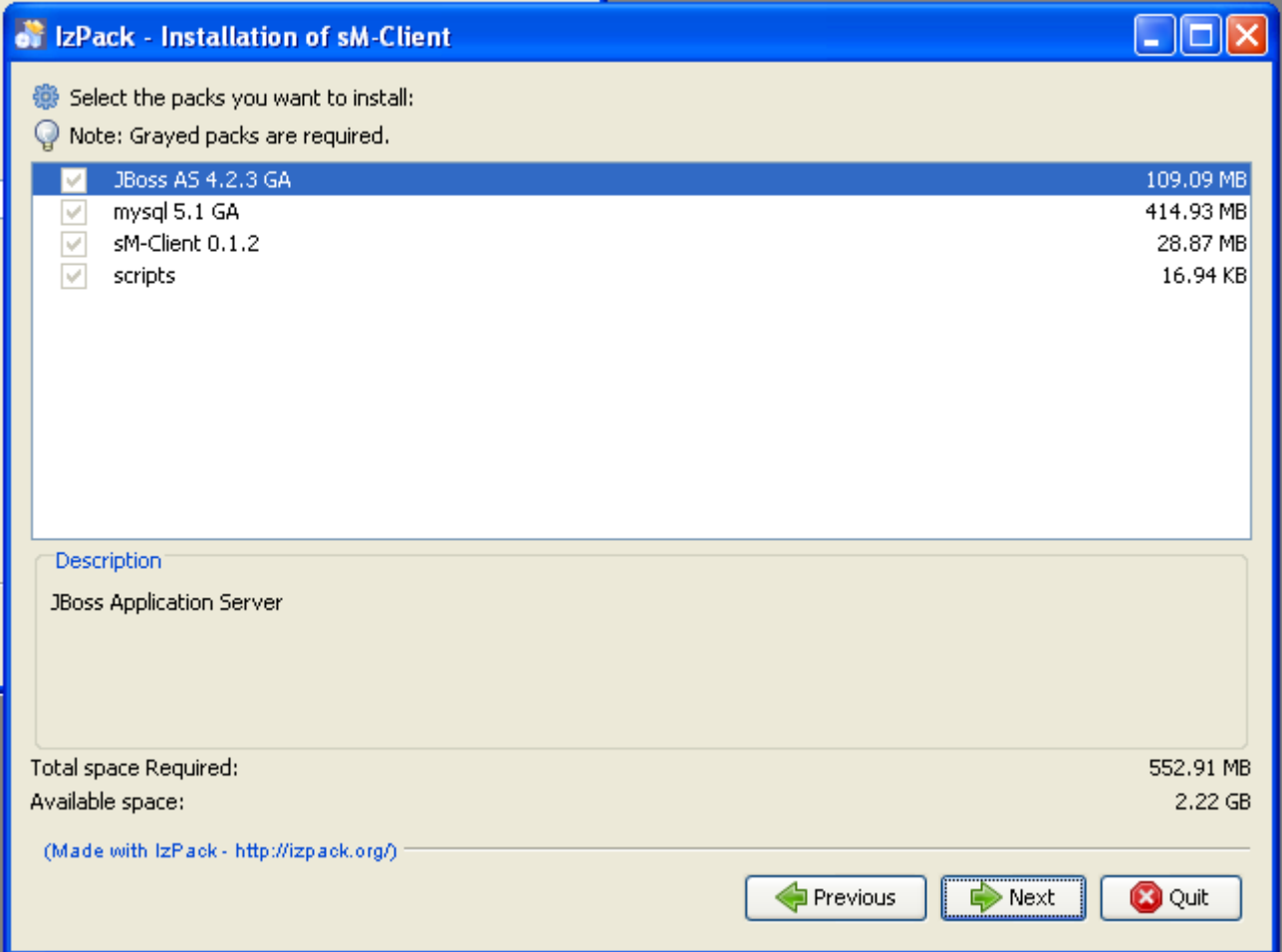

**Figure 4 – Package-Screen**

<span id="page-23-1"></span>Dieser Screen zeigt sämtliche zu installierenden Dateien an. Alle Dateien sind zwingend zu installieren, so dass hier keine Auswahlmöglichkeit besteht.

Über den "Next"-Knopf gelangen sie zum nächsten Screen.

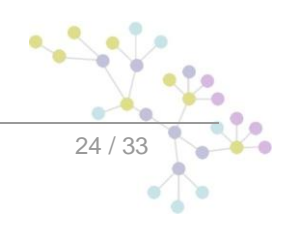

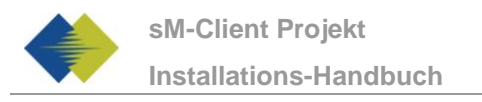

### <span id="page-24-0"></span>**5.3.3 Installationsvorgang**

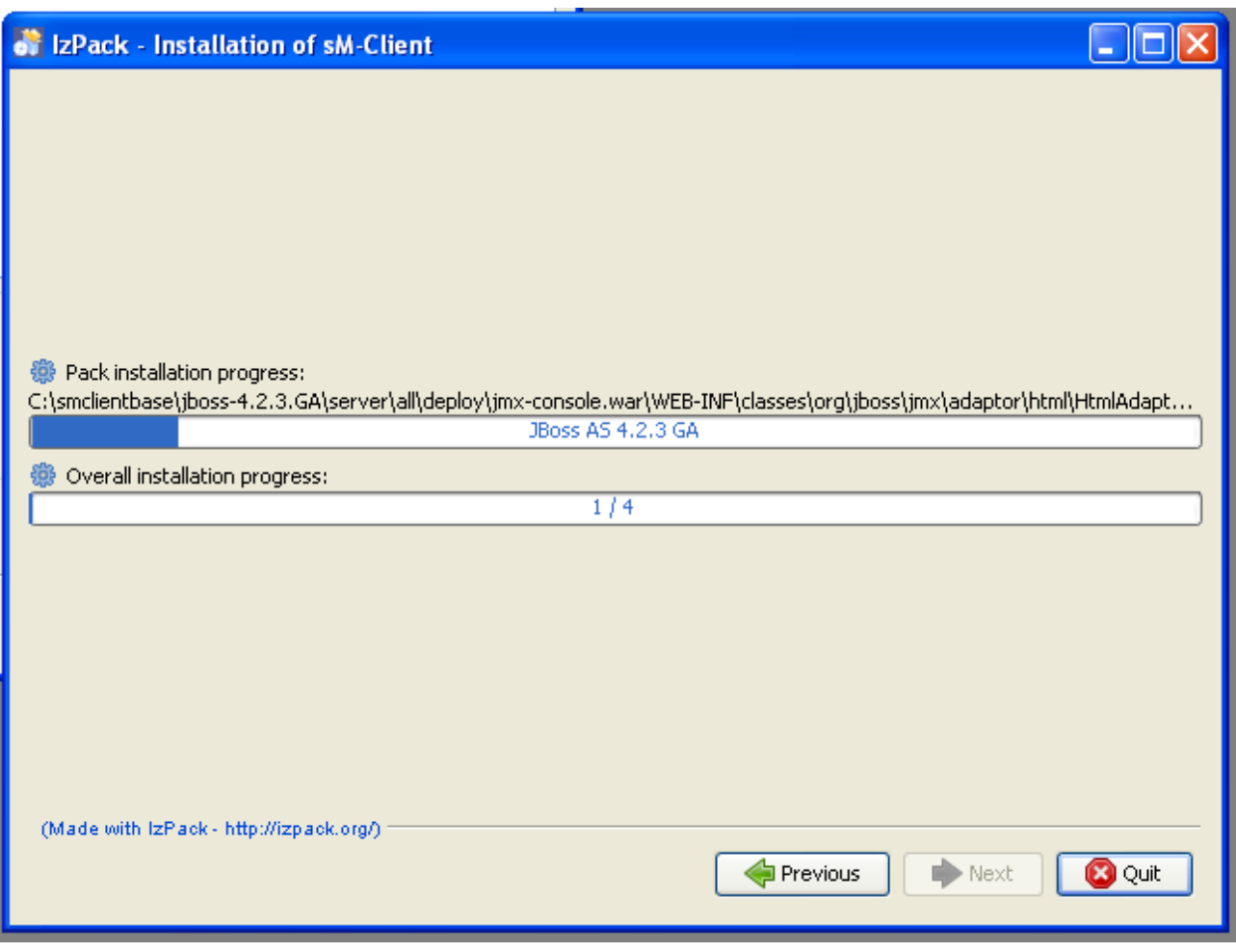

**Figure 5 - Installationsvorgang**

<span id="page-24-1"></span>Der Screen zeigt den Fortschritt der Installation. Nach Beendigung der Installation kann über den "Next"-Knopf zum nächsten Screen fortgeschritten werden.

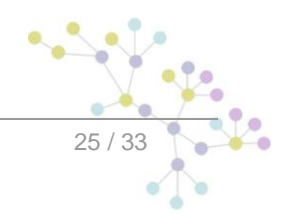

### <span id="page-25-0"></span>**5.3.4 Konfiguration**

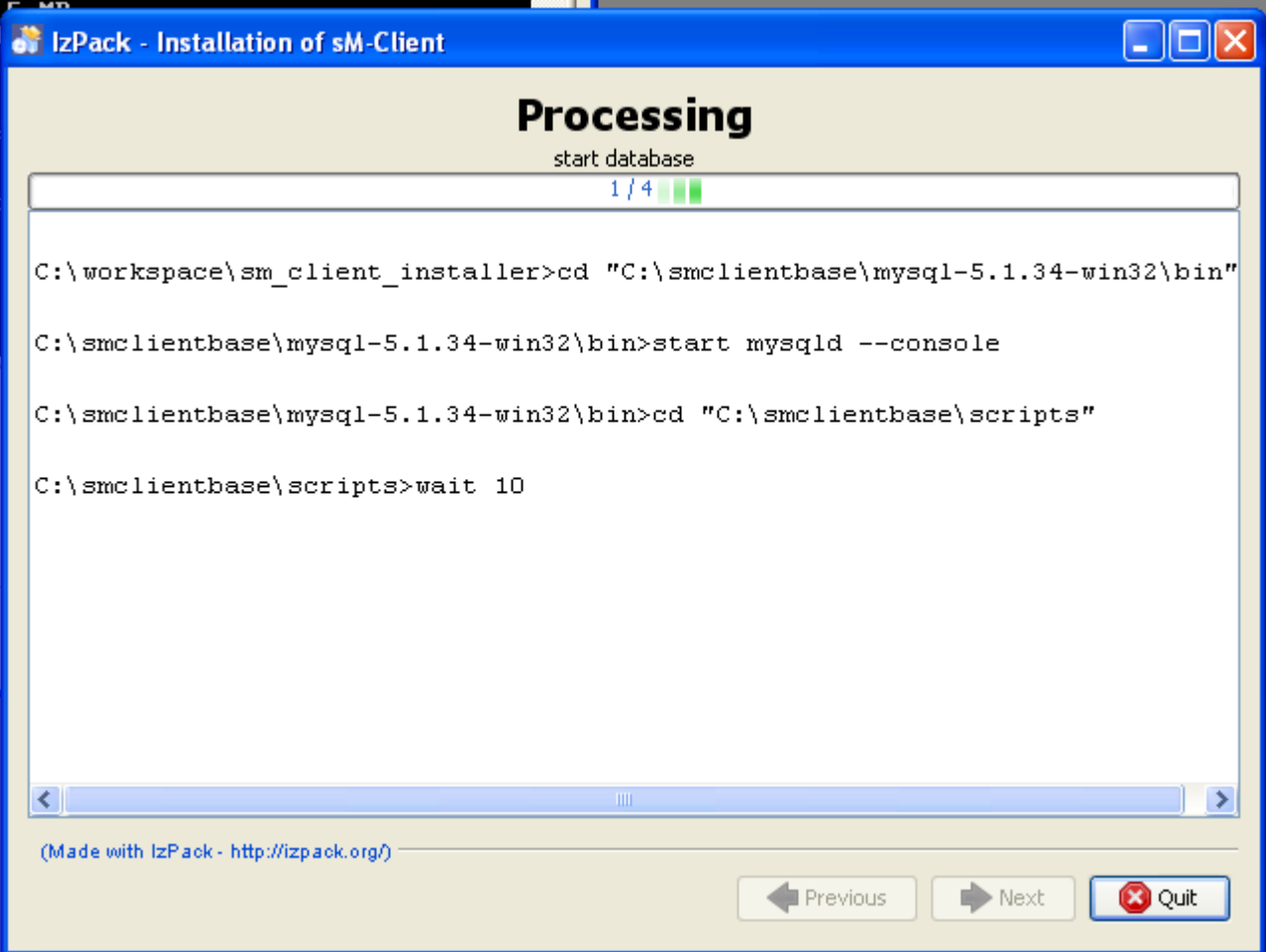

**Figure 6 - Konfiguration**

<span id="page-25-2"></span>Der Screen zeigt den Fortschritt der Konfiguration. Dabei werden DOS-Fenster geöffnet, die aber zum Schluss auch wieder geschlossen werden.

Nach Beendigung der Konfiguration kann über den "Next"-Knopf zum nächsten Screen fortgeschritten werden.

### <span id="page-25-1"></span>**5.3.5 Start Menu und Shortcut**

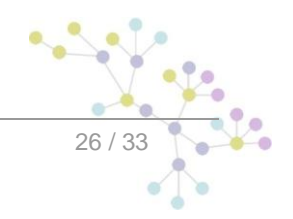

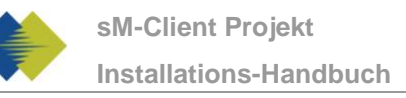

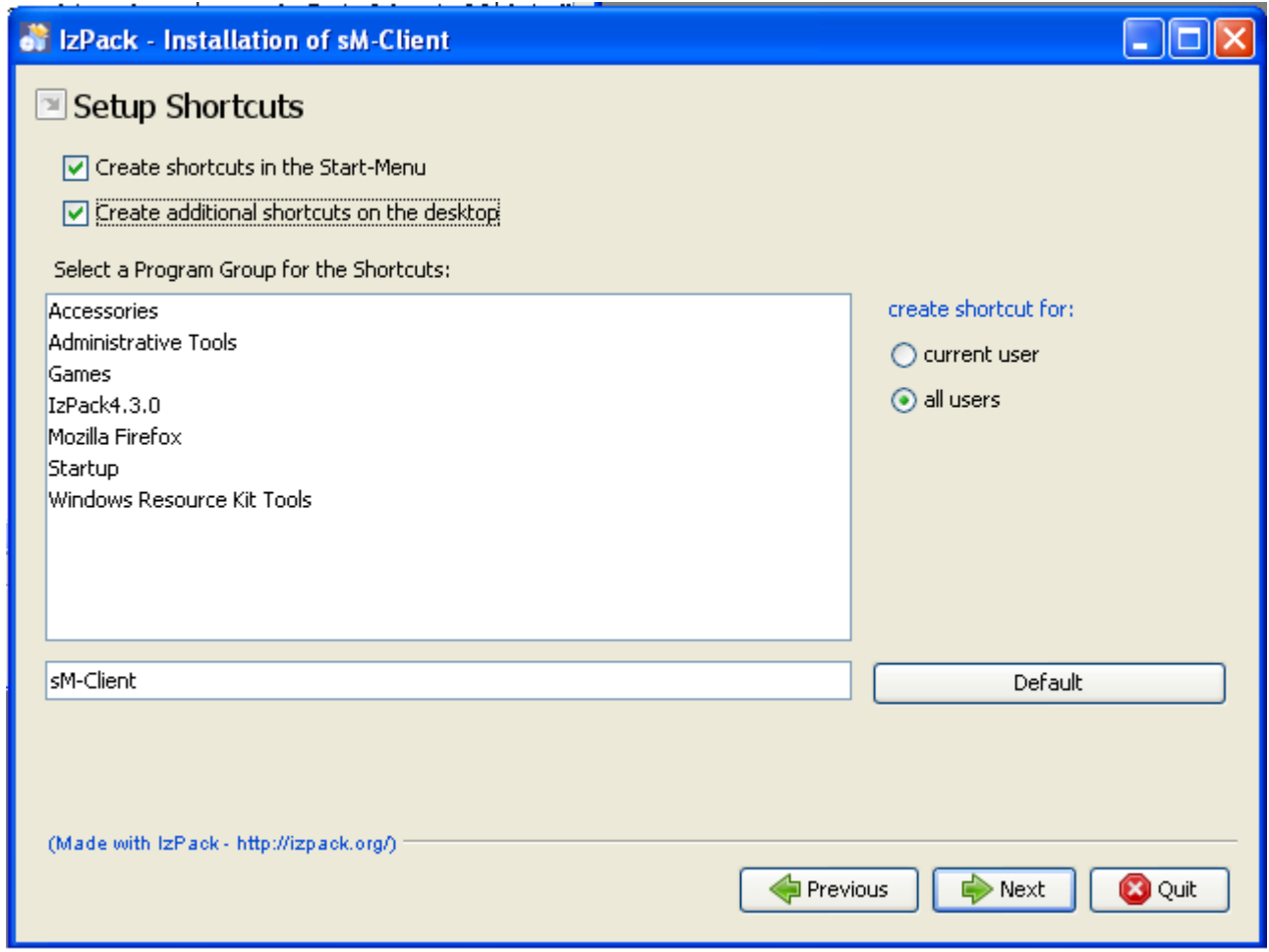

**Figure 7 - Start Menu und Shortcut**

<span id="page-26-0"></span>Auf diesem Screen kann der Benutzer einen Eintrag im Start-Menu und/oder einen Desktop-Shortcut erzeugen

Mittels "Next"-Knopf kann zum nächsten Screen fortgeschritten werden.

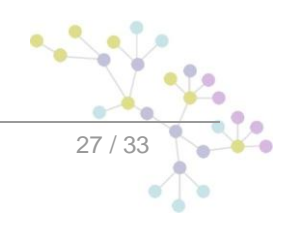

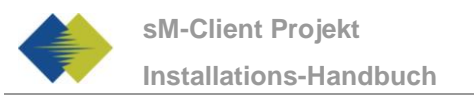

### **5.3.6 Installationsende**

<span id="page-27-0"></span>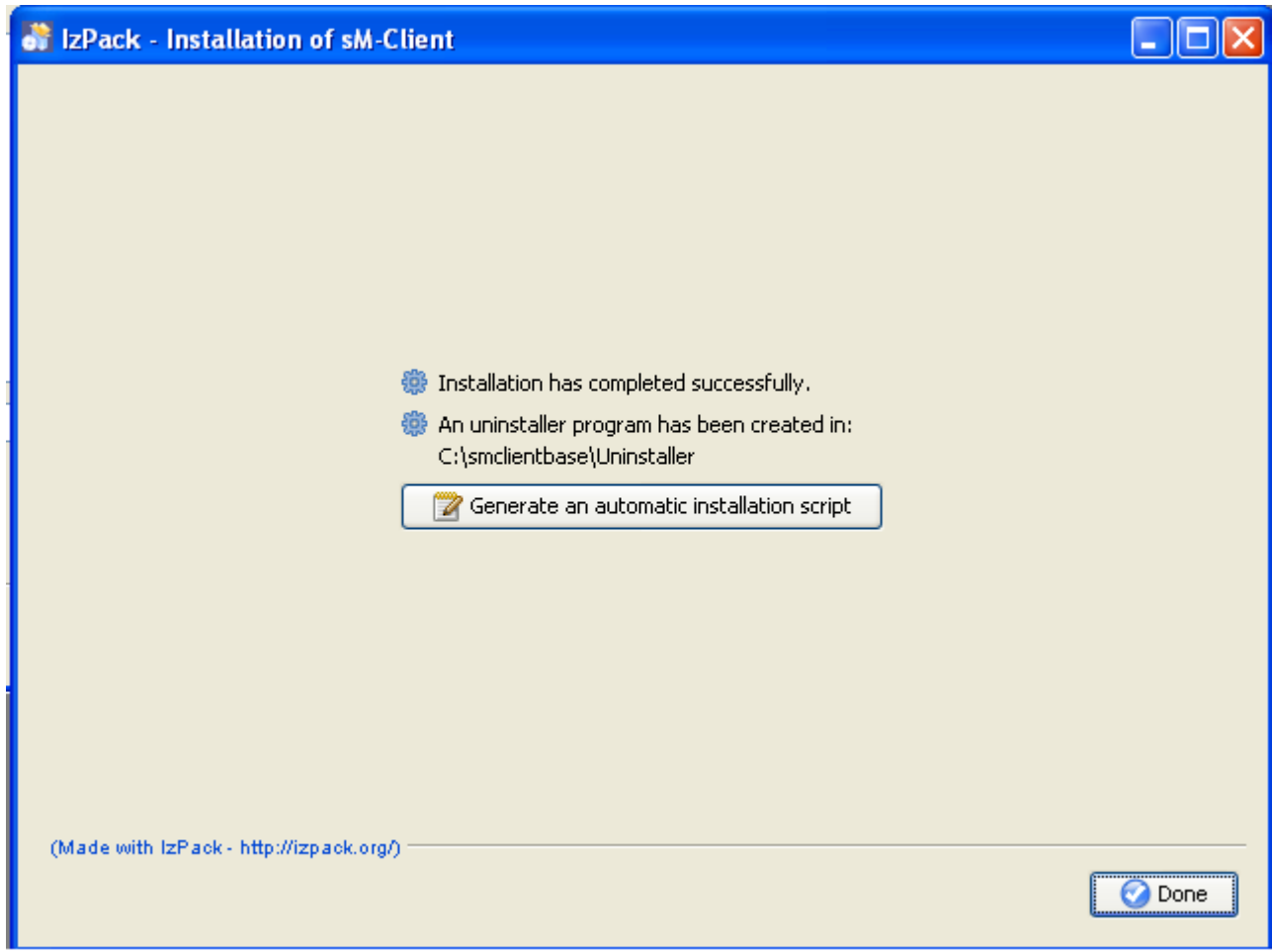

**Figure 8 – Installationsende**

<span id="page-27-2"></span>Dies ist der letzte Screen der Installation. "Generate an automatic installation script" erlaubt es, ein Installationsscript zu erzeugen, welches die genau gleiche Konfiguration wie durchgeführt enthält.

Der Installationwizard legt darüberhinaus ein Uninstall-Wizard an. Dieser kann zum kompletten Uninstall verwendet werden. Er befindet sich unter \$INSTALL\_DIR/Uninstaller.

### <span id="page-27-1"></span>**5.4 Manuelle Anpassungen**

Im File \$INSTALL\_DIR/configuration/config.properties muss das Feld sedexId auf Ihre sedex-Id angepasst werden.

Falls der sedex-Adapter noch nicht installiert wurde, sollte er nun wie unter 3.1.2 beschrieben installiert werden. Dabei sollte darauf geachtet werden, dass der sM-Client die sedex-Adapter-Schnittstellen unter folgender Adresse bereits angelegt hat - \$INSTALL\_DIR/adapter.

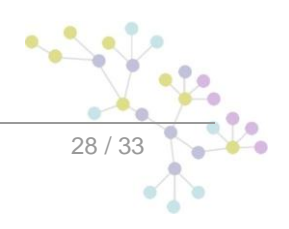

Falls der sedex-Adapter bereits vorgängig installiert wurde und die sedex-Adapter-Schnittstellen bereits bestehen, muss die Konfiguration des sM-Clients entsprechend von Hand angepasst werden. Unter \$INSTALL\_DIR/configuration muss das File message-handler.properties angepasst werden, in dem der Wert base.dir.adapter auf das entsprechende Verzeichnis gesetzt wird.

Die vom Wizard angelegten Verzeichnisse \$INSTALL\_DIR/adapter werden in diesem Fall nicht mehr gebraucht und können gelöscht werden.

Weitere Konfigurationen können nach Bedarf und analog der manuellen Installation (Kapitel 4) auf Ihre Bedürfnisse angepasst werden.

### <span id="page-28-0"></span>**5.5 Starten des sM-Clients**

Der letzte Schritt des Wizards installiert einen sM-Client-Eintrag im Startmenu und/oder ein Shortcut Icon auf dem Desktop. Hiermit kann der sM-Client gestartet werden. Es wird dabei erst die mysql-Datenbank gestartet (ein eigenes DOS-Fenster wird hierfür geöffnet), danach der JBoss Server. Sobald der JBoss Server gestartet ist, steht die Applikation zur Verfügung.

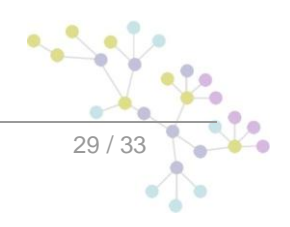

<span id="page-29-0"></span>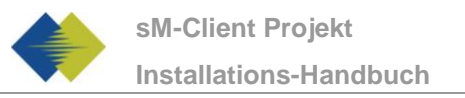

Testa de la construcción de la construcción de la construcción de la construcción de la construcción de la con<br>Testa de la construcción de la construcción de la construcción de la construcción de la construcción de la con

# **6 INSTALLATION UND KONFIGURATION DES TESTBEDS**

*In der momentanen Version des Testbeds wird dieses exakt analog zum sM-Client auf einem separaten jBoss server installiert.*

*Falls es Änderungen diesbezüglich gibt, werden diese nachgeliefert mit der nächsten Version.*

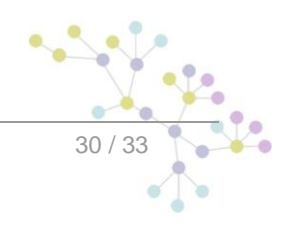

<span id="page-30-0"></span>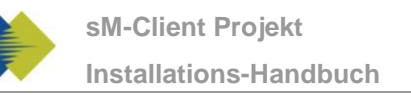

# **7 ÜBERPRÜFUNG DER INSTALLATION**

Anschliessend an die Installation sollten folgende 2 Tests durchgeführt werden.

- Aufruf einer Versionsseite im Browser
- Überprüfen im JBoss Log  $\bullet$
- Senden und Empfangen einer Testmeldung  $\bullet$

### <span id="page-30-1"></span>**7.1 Aufruf Versionsseite**

Mittels eines Browsers kann die sM-Client Versionsseite aufgerufen werden. Mit der Standardkonfiguration erreichen sie diese unter:

<http://localhost:8080/smclient/version.seam>

Sollte die Adresse und Port des sM-Client anders konfiguriert worden sein, ist die Versionsseite an dem entsprechenden angepassten Ort zu finden.

Die Seite sollte die aktuelle Version des installierten sM-Clients anzeigen, analog der folgenden Abbildung.

<span id="page-30-2"></span>*Dieses Feature ist noch nicht implementiert.*

## **7.2 Überprüfung im JBoss Log**

<span id="page-30-3"></span>*Dieses Feature ist noch nicht implementiert*

### **7.3 Senden und Empfangen einer Testmeldung**

Zum überprüfen ob Senden und Empfangen korrekt funktionieren kann eine Testmeldung in eines der gültigen Ausgangsverzeichnisse kopiert werden. Die Meldung sollte dabei an den Absender adressiert werden.

Die Meldung sollte daraufhin durch den sM-Client versandt und auch von ihm empfangen werden. Es kann hiermit mittels Audit-Trail und ggf. Logs die ganze Meldungsverarbeitung verfolgt werden. Darüberhinaus kann überprüft werden, ob sich nach Abschluss von Versand und Empfang alle Meldungen und Quittungen in den korrekten Verzeichnissen befinden.

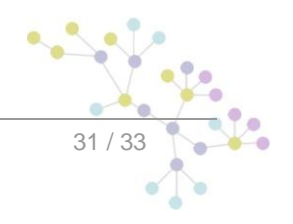

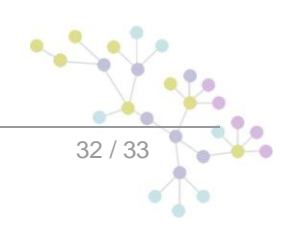

### **Cambridge Technology Partners (Switzerland) S.A.**

### **Nyon**

27 Ch. de Précossy CH-1260 Nyon

Tel: +41 (0)22 306 4646 Fax: +41 (0)22 306 4647

### **Zurich**

Imperial – 4th floor Leutschenbachstrasse 41 8050 Zürich

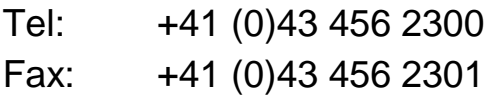

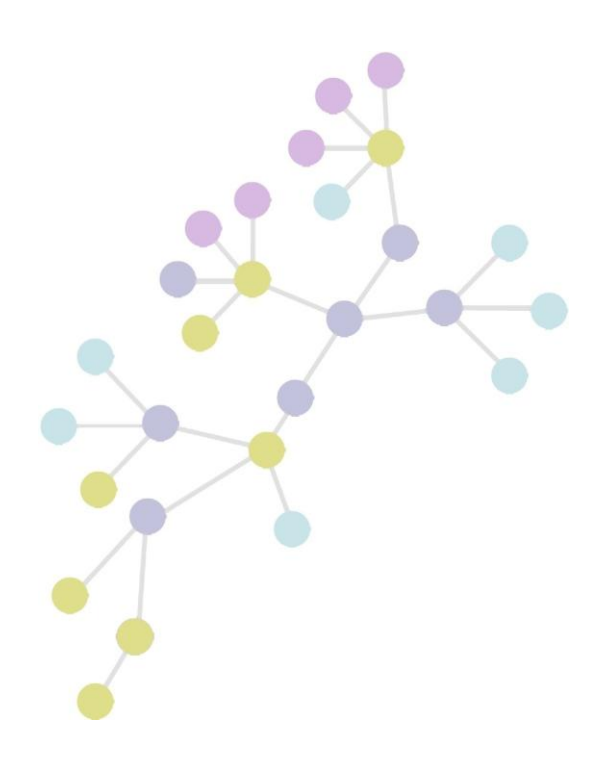